## **Steps to be followed to generate the Mac id**

- 1) Click on Link [-http://downloads.motilaloswal.com/Dwn/50/MACPUBLISH.EXE](http://downloads.motilaloswal.com/Dwn/50/MACPUBLISH.EXE) go to download and run the set up.
- 2) Once the setup is run, below mentioned ICON will be stored on your Desktop.

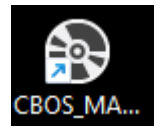

3) Double Click on the ICON – **"CBOS\_MACPUBLISH"** mentioned above and install the setup. Below mentioned ICON will then show on your desktop.

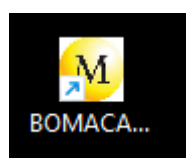

- 4) Double Click on the Icon "**BOMACACCESS"** (mentioned above) to get the MAC id address.
- 5) Please find the MAC id access as below **Share this MAC ID along with RCODE (login ID) with MOSL to get it mapped. RCODE will be mapped against your system MAC ID**

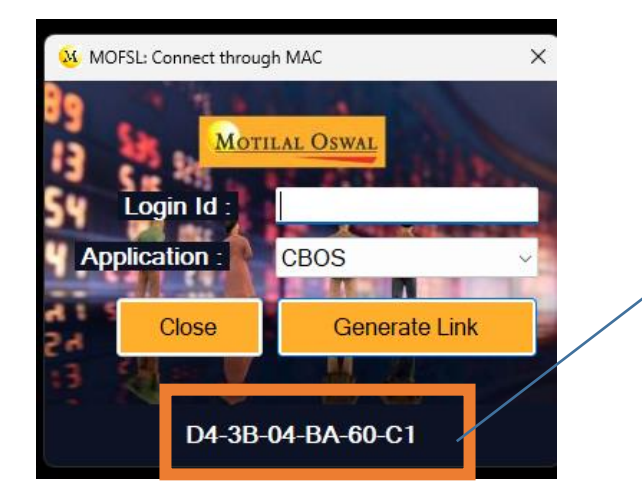

MAC id. **Share this MAC ID with MOSL to get it mapped.**

Format to share:

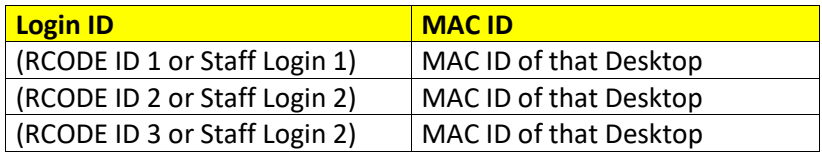

## **Steps to login after MAC ID is mapped by MOSL**

**1.** Double Click on the Icon "**BOMACACCESS"**

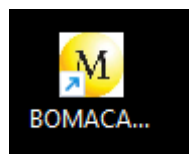

- **2.** Once clicked on above icon, a prompt box will open with login ID and application name.
	- 1. Login with your "RCODE"
	- 2. Select "P-Portal" from dropdown as displayed below

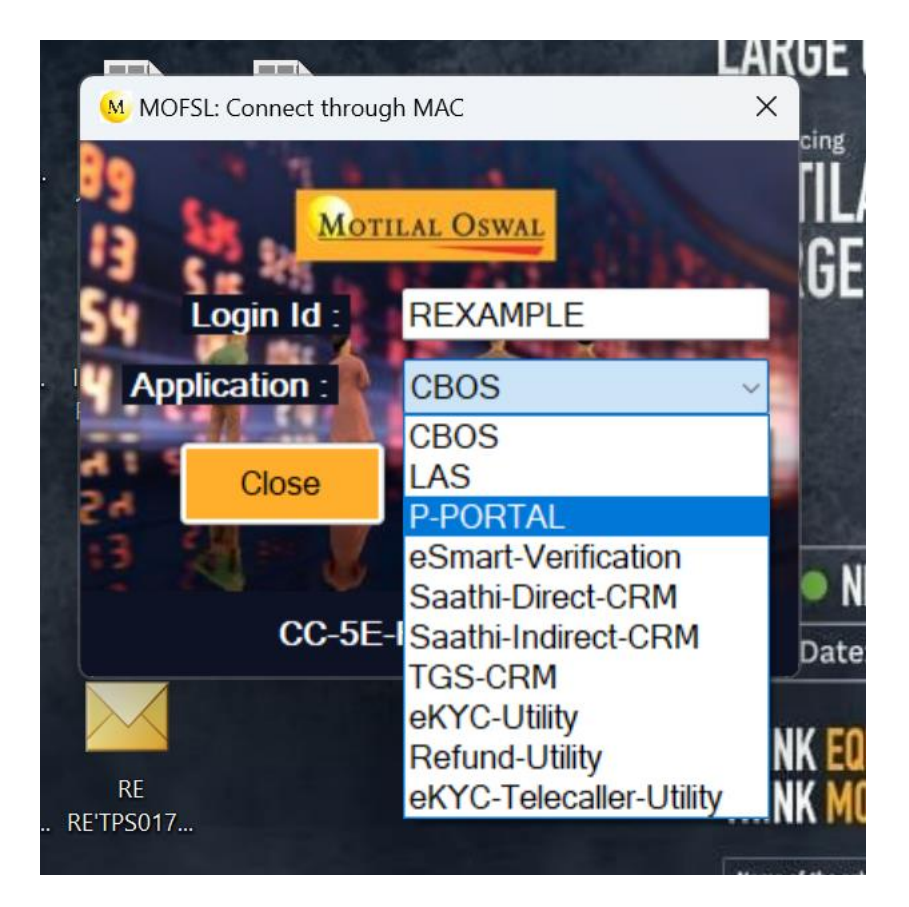

3. After selecting application, click on **"Generate link"**

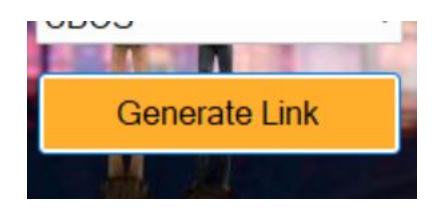

4. Once clicked on generate link – A browser will open with secure login link where you can enter your Login ID and password

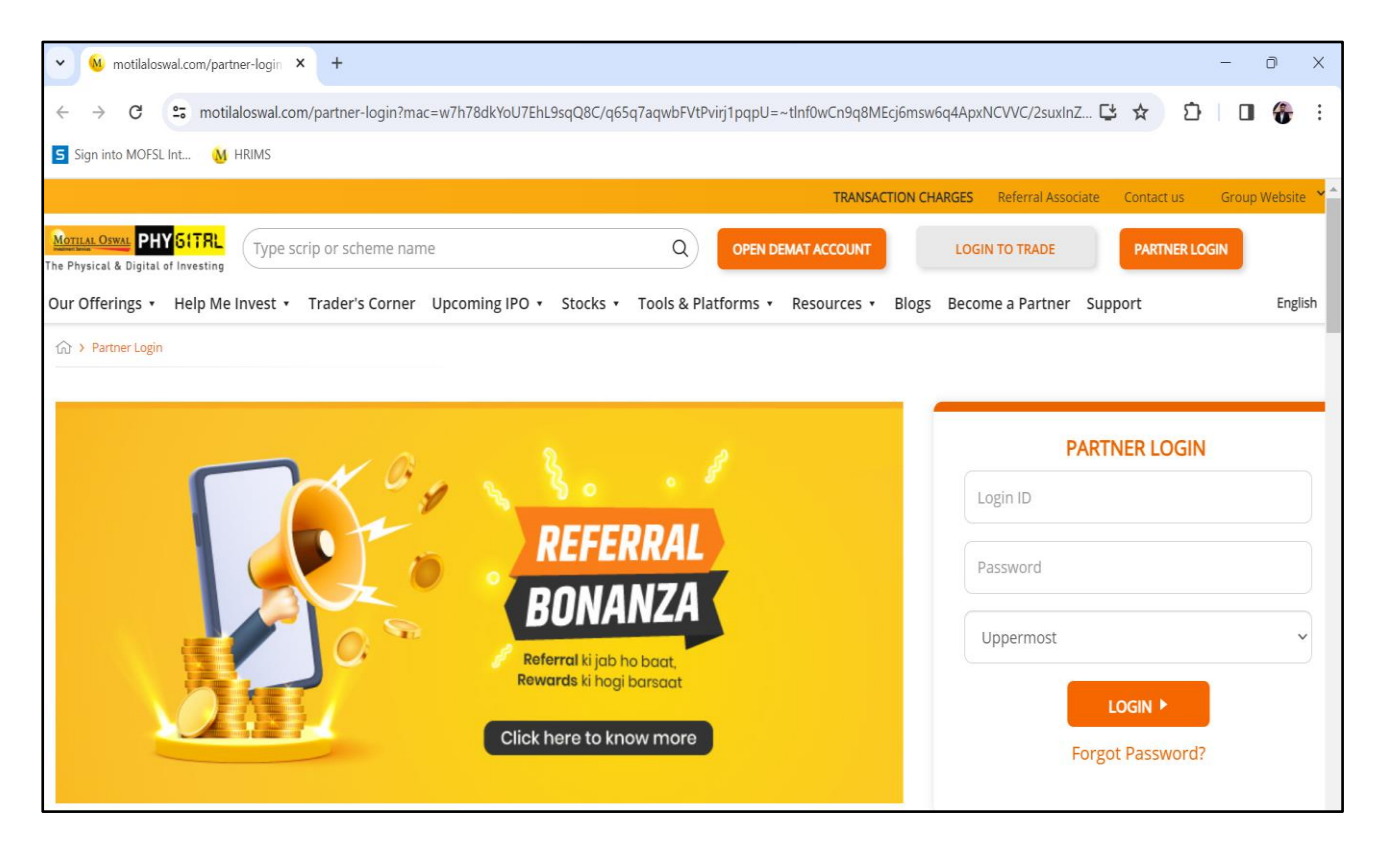

Note -

- Kindly use only exe option to open uppermost URL. Do not click again on partner login button once link is opened. If you click on Partner portal on open URL than the MAC ID will removed from URL and you will not be able to login.
- **Also please do not use direct URL** [www.motilaloswal.com](http://www.motilaloswal.com/) for uppermost login. It can only be accessed through EXE login process shown above